## ANPIC アドレス指定受信方法

**SoftBank** 編

# <**iPhone、スマートフォン、4G ケータイ、AQUOS ケータイ**>

※本マニュアルに掲載している画面はイメージ図です。 実際の画面とは異なる場合がありますのであらかじめご了承ください。

- ① My SoftBank へアクセスし、 ログイン後に「メール設定」 をタップ。
	- Ξ My SoftBank  $-1$ \*月ご請求 XXX円 > ۶ ۲  $* * * * *$ 目的から探す(人気順) 「メール設定」
- ③ 「迷惑メール対策」を タップ。

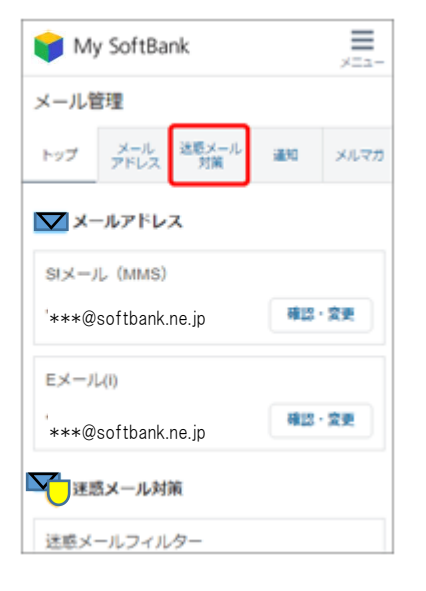

② 「許可するメールの登録」 の「登録する」をタップ。

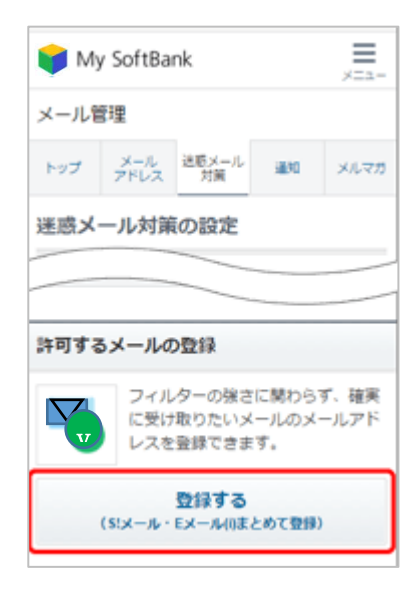

④ 「no-reply@jecc.jp」を入力し、 完全一致を選択。

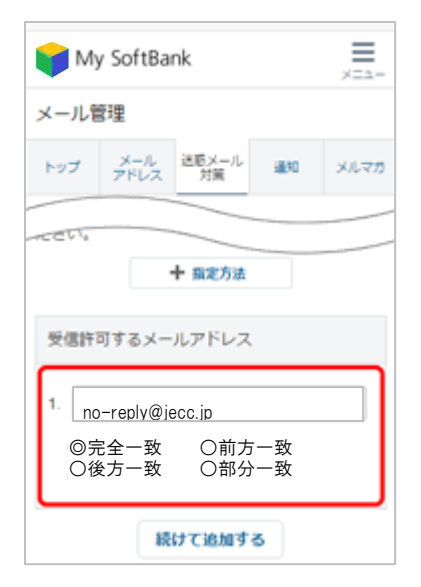

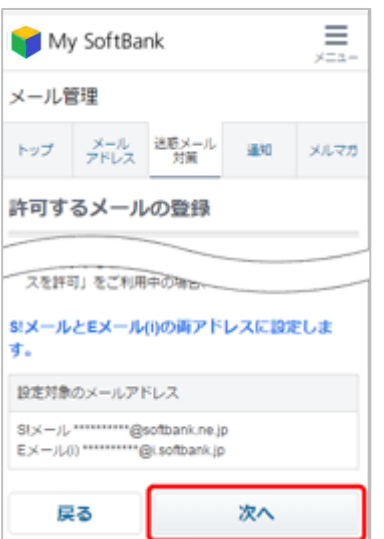

⑤ 「次へ」をタップ。 ⑥ 「登録する」をタップ。

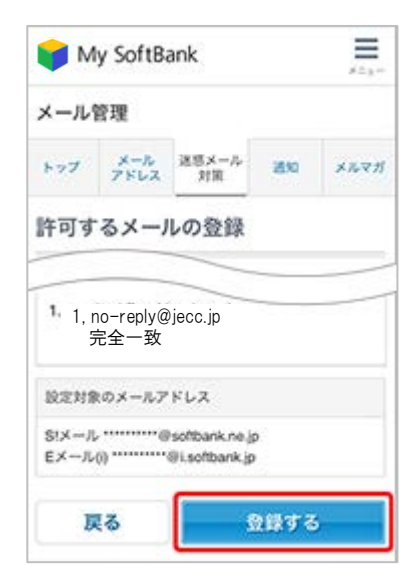

⑦ 設定完了です。

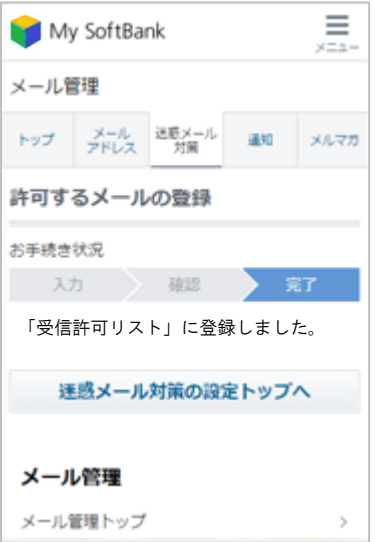

SoftBank iPhone、スマートフォン、4G ケータイ、AQUOS ケータイでの 指定受信方法は以上です。 あとは、ANPIC のアカウント設定からテストメールを送信して、 ANPIC からのメールが届いたら成功です。

2018 年 6 月

### ANPIC アドレス指定受信方法

**SoftBank** 編

# **<3Gケータイ>**

#### ※本マニュアルに掲載している画面はイメージ図です。 実際の画面とは異なる場合がありますのであらかじめご了承ください。

#### Y!ボタンを押下して Yahoo にアクセス

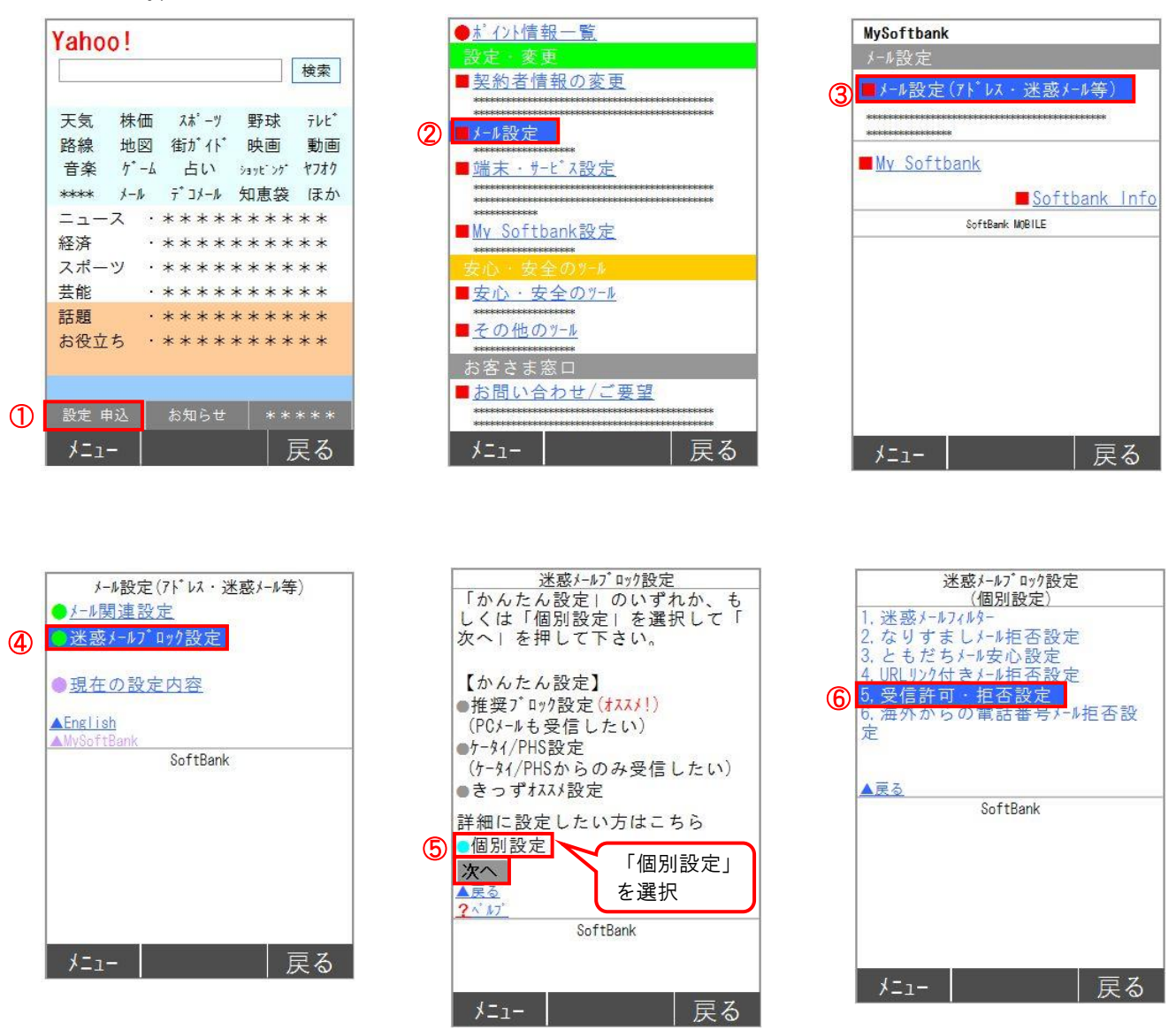

ANPIC アドレス指定受信方法~SoftBank 編~

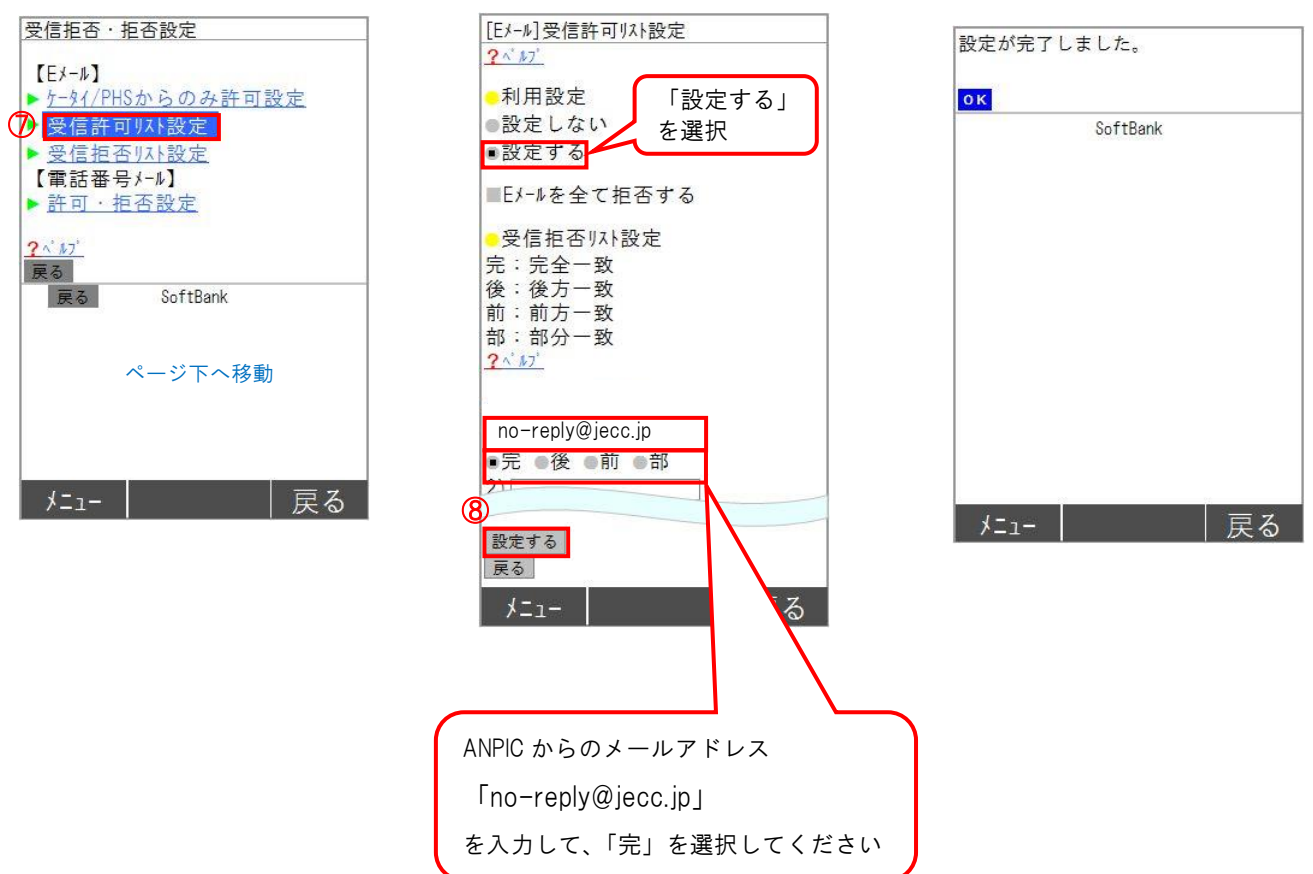

SoftBank3G ケータイでの指定受信方法は以上です。 あとは、ANPIC のアカウント設定からテストメールを送信して、 ANPIC からのメールが届いたら成功です。

2018 年 6 月